# **SPEAenergy Online Help**

© Copyright SPEA Software AG, 1994

# **Introduction to SPEAenergy & VESA DPMS**

- What is VESA DPMS?
- What do the different DPMS states mean?
- What is SPEAenergy?
- What system requirements exist for SPEAenergy?
- Which SPEA V7 graphic boards support SPEAenergy?

# **Using SPEAenergy**

- Setting the various DPMS state time-outs
- Screensaver options
- Password options

# **Introduction to SPEAenergy & VESA DPMS**

# **What is VESA DPMS?**

DPMS stands for 'Display Power Management Signaling' and is a standard laid down by VESA (Video Electronics Standards Association) to define the hardware signaling of power management states for use with video devices, such as monitors. DPMS is a part of the new swedish TCO 92 standard, which can be regarded as an extension of the internationally reknown MPR II standard.

The 4 DPMS states that have been defined are: 'ON', 'STAND-BY', 'SUSPEND' and 'OFF' (whereby the Stand-by state is not mandatory for DPMS compliancy).

#### **What do the different DPMS states mean?**

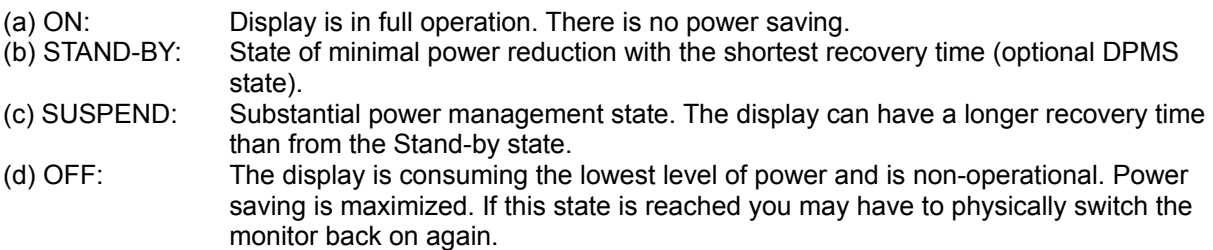

## **What is SPEAenergy?**

SPEAenergy is SPEA Software AG's software realization of the VESA DPMS standard. Using a simple Windows menu it is possible to define various 'time-out' settings for the transition for the various DPMS states, relative to a screensaver time setting. SPEAenergy has added password controls for optional use.

#### **What system requirements exist for SPEAenergy?**

To use SPEAenergy fully you require a SPEA V7 board (see list below) and a modern, DPMS-compatible monitor (e.g. SPEA 2185 MS).

# **Which SPEA V7 graphic boards support SPEAenergy?**

The following table shows you which SPEA V7 hardware supports the DPMS states, and to which extent: (obviously, all support 'ON')

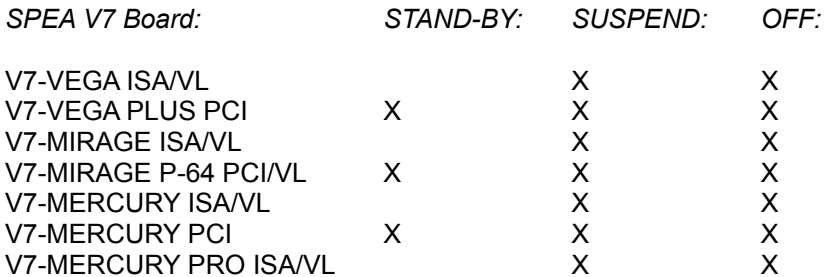

**Note:** Boards which do not support the Stand-by state do not permit the user to make a Stand-by timeout setting (the area is greyed-out).

# **Using SPEAenergy**

### **Important Note:**

Your monitor may have a 'Power Management On/Off' switch (e.g. on the back of the SPEA 2185 MS). You must make sure that this switch is set to 'on' to use the DPMS functions!

#### **Screensaver**

Click on the down arrow to list all the screensavers in your Windows directory.

#### **Screensaver Setup**

Opens a Windows-similar dialogue box which allows you to change the performance and appearance of the screensaver selected and to test the new settings.

#### **Screensaver in**

Controls for the screensaver time-out (in minutes). After the time set has expired the selected screensaver will be activated. During the time before the screensaver is activated the SPEAenergy symbol at the bottom of the Windows desktop changes to a countdown indicator which shows the elapsed time in green.

**Note:** As long as SPEAenergy is running, your Windows desktop configuration (Control Panel group) will show 'None' as the current screensaver - although the screensaver is installed. This should not be cause for concern. After you have closed SPEAenergy the Windows desktop configuration lists the current screensaver again.

## **DPMS off**

If this checkbox is checked, SPEAenergy's DPMS functions are deactivated. Only the screensaver options are then available to you. The DPMS state controls are greyed out accordingly. If *not* checked the DPMS state controls can be changed.

# **Stand-by**

Currently not available for every SPEA-V7 board! (see 'Which SPEA V7 graphic boards support SPEAenergy?').

Can only be changed if the 'DPMS off' checkbox is *not* checked!

Sets the time-out value for activation of the Stand-by DPMS state (default: Screensaver time-out plus 5 minutes).

The setting - in minutes - is changed using the up (increase) and down (decrease) arrows. The minimum value which can be set depends on the Screensaver setting (lowest setting = 1 minute more than the screensaver value). If you change the Stand-by value, the values for the other DPMS states will automatically be changed to maintain the minimal setting difference of 1 minute between states.

# **The Stand-By Option is grayed out - why?**

This is only the case for certain SPEA-V7 boards. It means that the hardware does not support the (optional) DPMS stand-by mode. The obvious alternative is to make a setting for the suspend mode and to use this instead.

#### **Suspend**

Can only be changed if the 'DPMS off' checkbox is *not* checked!

Sets the time-out value for activation of the Suspend DPMS state (default: Screensaver time-out plus 10 minutes).

The setting - in minutes - is changed using the up (increase) and down (decrease) arrows. The minimum value which can be set depends on the Stand-by setting (lowest setting = 1 minute more than the Standby value). If you change the Suspend value, the values for the other DPMS states will automatically be changed to maintain the minimal setting difference of 1 minute between states.

# **Activating the Suspend mode directly**

You can activate the Suspend mode directly in 2 other ways:

(a) immediate start: click on the SPEAenergy symbol at the bottom of the Windows desktop. A dropdown menu contains an option 'Suspend mode'. Click on this and the mode is immediately started.

(b) start in 5 seconds: position the cursor over the SPEAenergy symbol at the bottom of the Windows desktop. The symbol changes to a red countdown indicator. After 5 seconds the Suspend mode is activated.

#### **Power off**

Can only be changed if the 'DPMS off' checkbox is *not* checked!

Sets the time-out value for activation of the Power off DPMS state (default: Screensaver time-out plus 15 minutes).

The setting - in minutes - is changed using the up (increase) and down (decrease) arrows. The minimum value which can be set depends on the Suspend setting (lowest setting = 1 minute more than the Suspend value). If you decrease the Power off value, the values for the other DPMS states will automatically be changed to ensure the lowest setting difference of 1 minute between DPMS states.

#### **Password protected**

Makes the 'Set Password' option available when checked.

#### **Set Password**

Only available if the 'Password protected' checkbox is marked.

This button opens a self-explanatory dialogue box in which you can enter your password. After the timeout setting for the screen saver or DPMS states has expired you will be asked for the password in a dialogue box which appears when you first touch the keyboard or move the mouse again.

**Notes:** SPEAenergy uses a password which is independant of a password you may have entered in the Windows desktop configuration menu! We recommend that you either use the same password or make a note of your 'SPEAenergy password'.

SPEAenergy only permits 3 password attempts. After a third illegal password entry the Suspend mode is activated.

#### **What do I do if I forget my Password?**

If you really can't remember your password then you will have to unlock the system manually. Do this by opening the file named SPEA.INI in your Windows directory with a common text editor (e.g. Windows Notepad).. The file contains the section [V7DPMS] and the line Password=xxxxxxx. Delete the entry after the '=' sign and save the file. After this you will be able to work normally again.

#### **Set Password**

Use the self-explanatory dialogue box to enter your SPEAenergy password. After the time-out setting for the screen saver or DPMS states has expired you will be asked for the password in a dialogue box which appears when you first touch the keyboard or move the mouse again.

- **Notes:** SPEAenergy uses a password which is independant of a password you may have entered in the Windows desktop configuration menu! We recommend that you either use the same password or make a note of your 'SPEAenergy password'.
	- SPEAenergy only permits 3 password attempts. After a third illegal password entry the Suspend mode is activated.

## **What do I do if I forget my Password?**

The procedure is the same as for passwords set using any standard Windows screensaver - you have to reboot your system. You can then start SPEAenergy again and change the password.

# **What do I do if I forget my Password?**

If you really can't remember your password then you will have to unlock the system manually. Do this by opening the file named SPEA.INI in your Windows directory with a common text editor (e.g. Windows Notepad).. The file contains the section [V7DPMS] and the line Password=xxxxxxx. Delete the entry after the '=' sign and save the file. After this you will be able to work normally again.

# **The 1994 SPEAenergy Team**

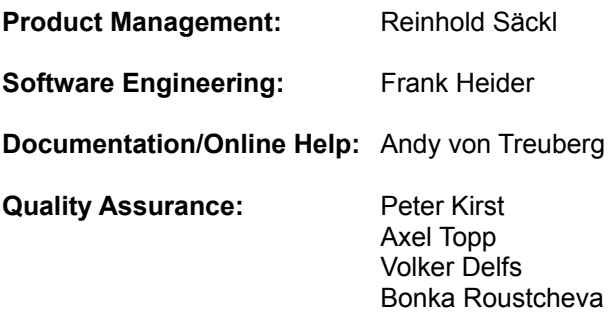